# **Guide to using the Account Admin functions** on the Partner Portal

## **Log into the PartnerDirect portal**

Go to www.DellEMC.com/partner. Select Partner **Account Settings** located on the top right corner on your main Portal page.

#### **Solutions**

**Services** 

**Account Settings PartnerDirect Support** 

### **Account settings**

From the **Account settings** page manage your individual and company details.

The Portal admin dashboard for partner administrators makes it easily add or update information like:

- Add new users
- Update user information
- Enable incentives
- Provision deal registration and training access
- Deactivate users

**My Company**

 Update company information and billing information

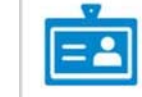

· Edit my profile · Change my password

My Profile

Need help? Please email US\_PartnerDirect@dell.com

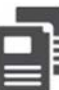

My Company Information

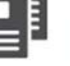

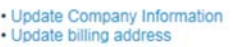

**Manage Users and Access** Make someone a Partner Administrator, Enable Incentives, Enable Deal Registration and Lead Management access, Enable Training access.

· Add new user contact

. Edit existing user profile settings (scroll to bottom of next page) · Enable user with Incentives

**Edit or Add Customers** 

• View my customers

Manage Find a Partner Profile Settings · Update Find a Partner F

# **Manage My Company information**

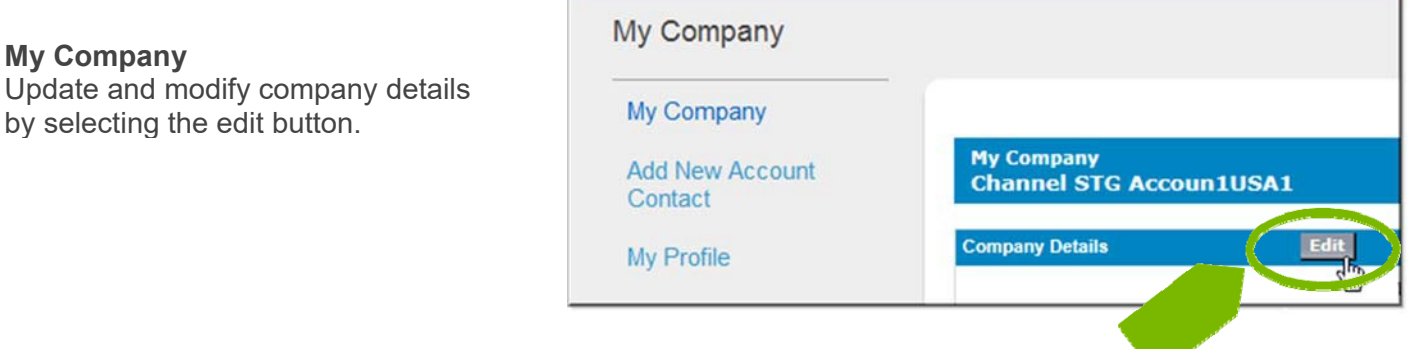

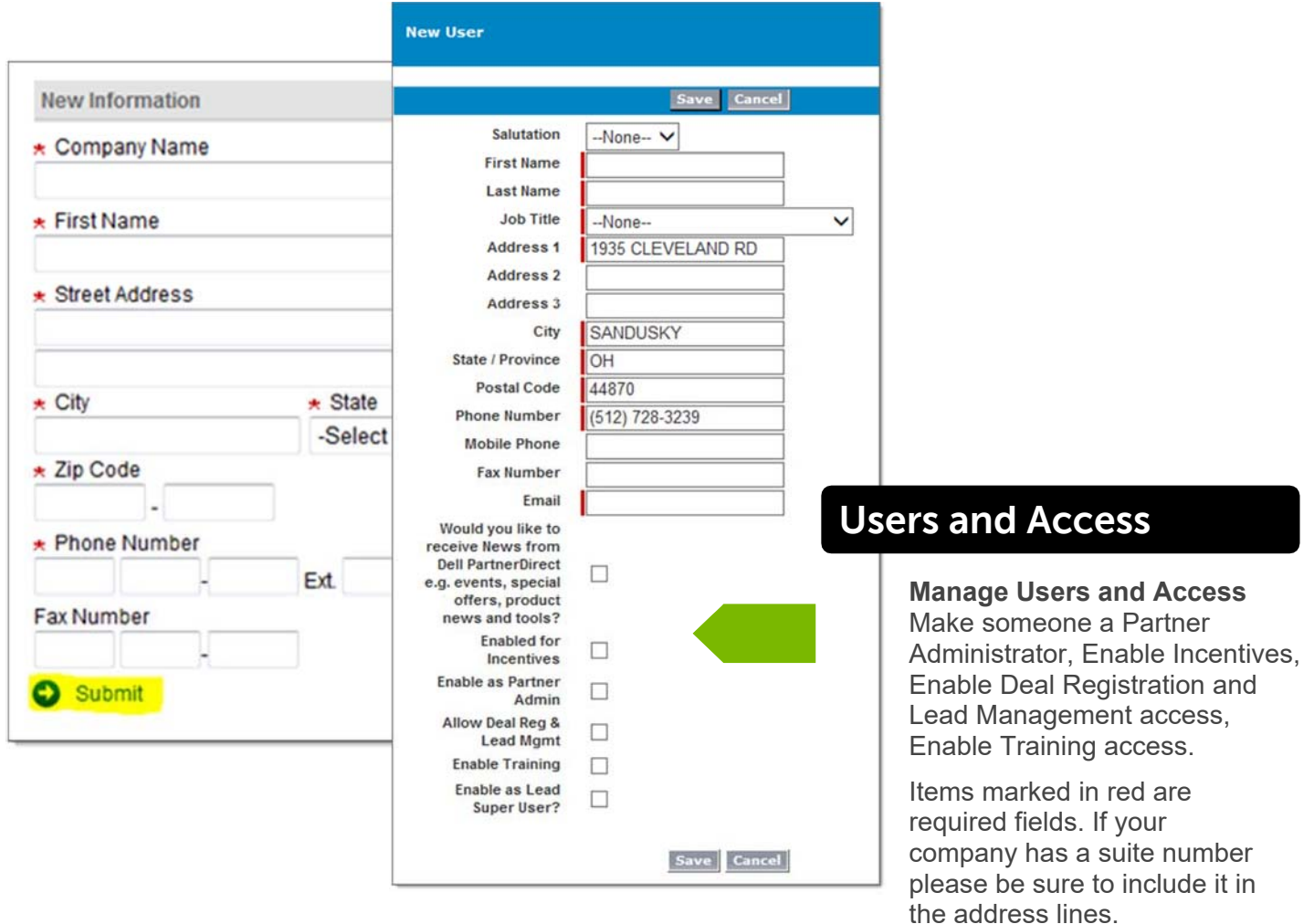

#### **What happens next?**

Once you successfully complete a new login, the contact will receive a welcome email with the portal login information.

- a) Please note, it can take up to 30 minutes for a new login to become fully active.
- b) There may be short periods when the system is unable to set up a login. If you try to set up a login during that period, Dell's system creates a work ticket and the Onboarding team will try to manually complete the login within 1 business day.

## **Edit user profile**

From Account settings select **Edit existing user profile settings** and then scroll to the bottom of the

#### **Enable user with incentives**

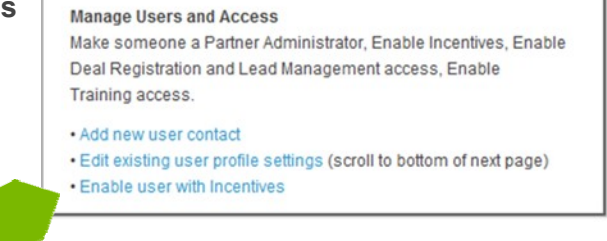

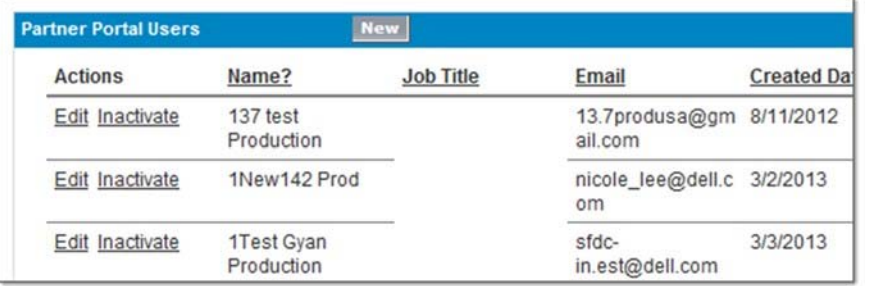

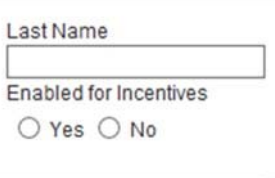

To enable User for Incentive, you can search for the user's last name as shown below or locate the name on your displayed list of names.

## **Deactivating a User**

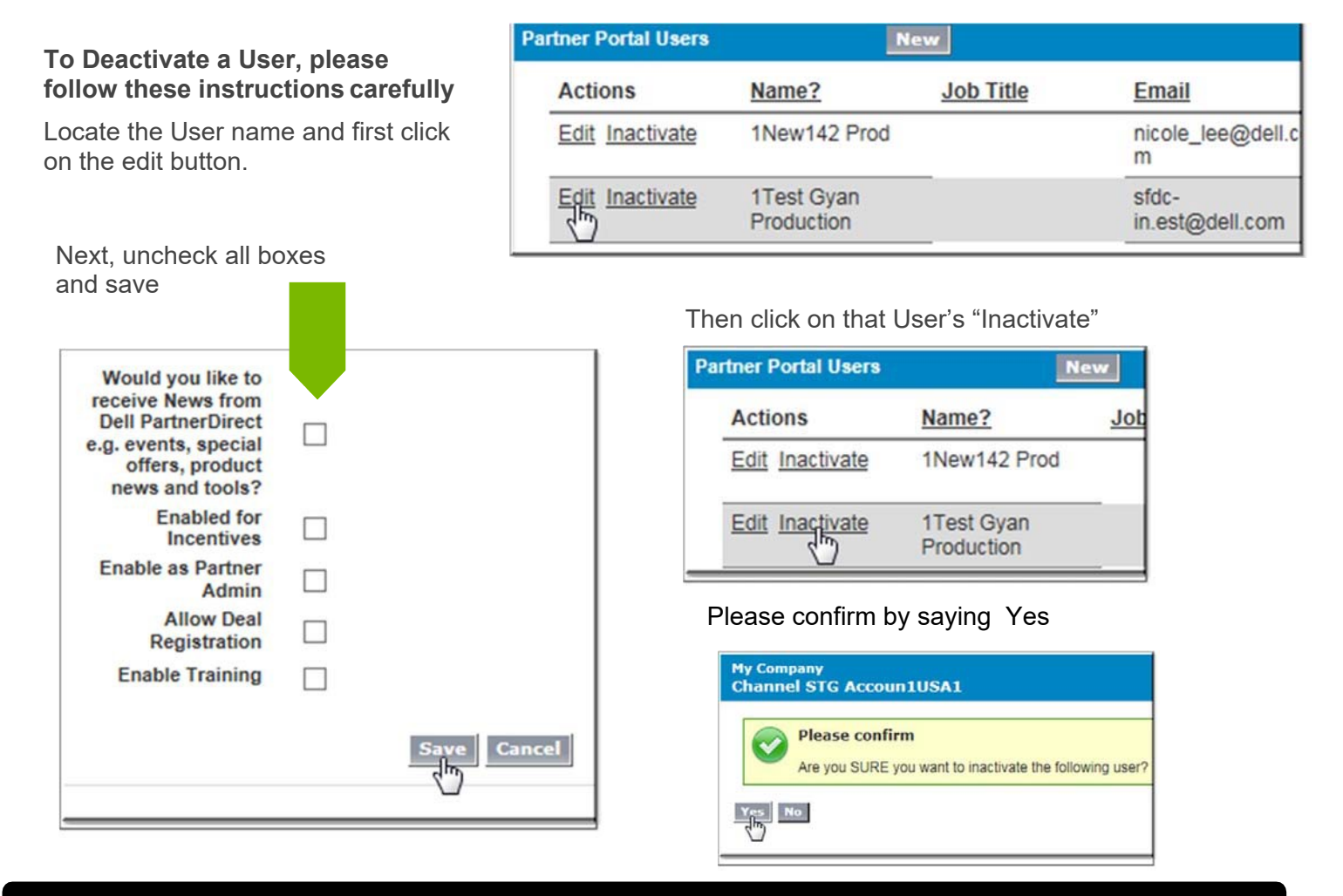

## **A note for Administrators**

Administrators have the ability to make most of the changes outlined in this document. To get help with Account Administrators, please visit the Support page on the Portal.